# MAX+plus II

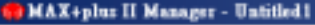

MAX+plus II Eds Assign Options Help

DENS XDB ON ABBBBS CXA EAS

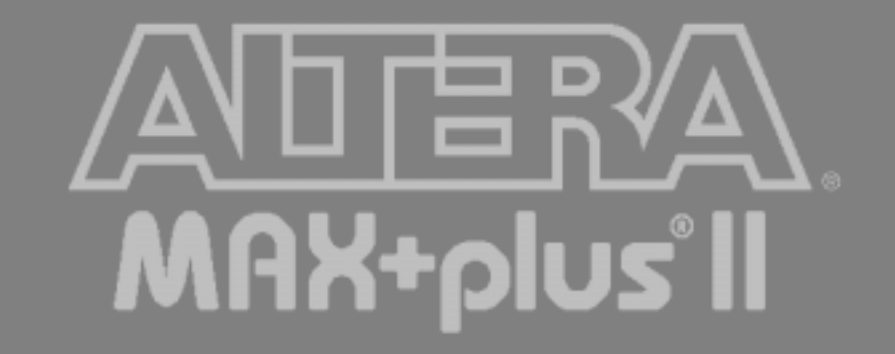

## MAX+plus II: Guía de usuario

- Esta presentación está diseñada para que te familiarices con el programa de simulación y síntesis MAX+plus II.
- Simplemente siguiendo las instrucciones serás capaz de crear un circuito de puertas lógicas de dos entradas y una salida.
- También serás capaz de simular el diseño.

Inicio: Diseño del esquemático

- Ir menú *file* y seleccionar *new*.
- Se desplegará un nuevo menú con cuatro opciones, Elegir: "*Graphic Editor File*"
- La siguiente transparencia muestra dicho menú.

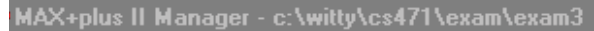

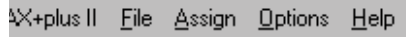

 $|\vec{\boldsymbol{\varXi}}|\overline{\boldsymbol{\Xi}}|$ <u>o v arbabja nak dog</u> 岡  $\frac{M}{10}$ 酯

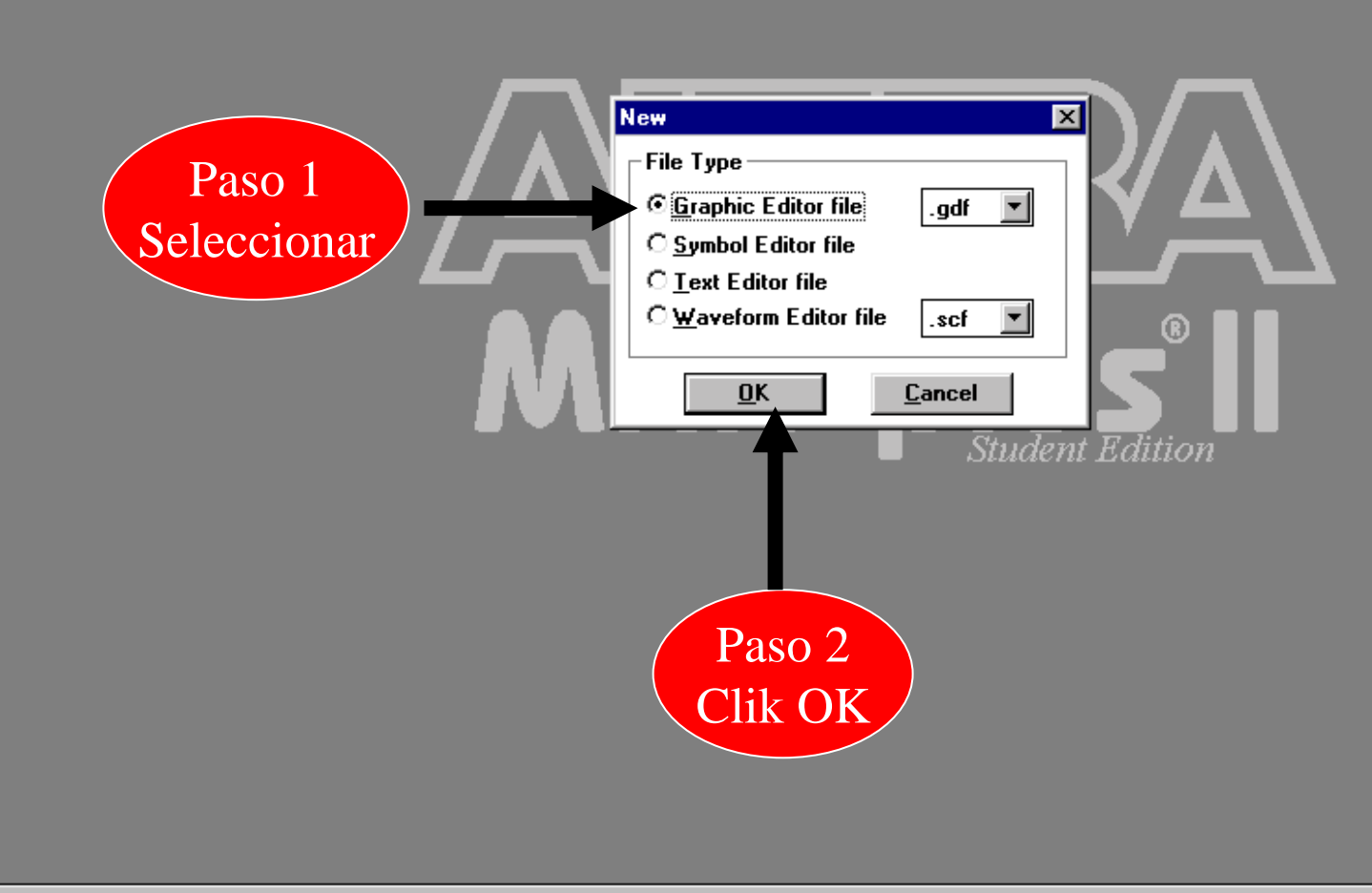

or Help on this dialog box, press F1

#### Colocar un símbolo

- Click *OK* y una hoja nueva en blanco aparecerá: "GDF file".
- Seccionar dónde quieres colocar el símbolo simplemente con el click del botón izquierdo del ratón.
- Una punto aparecerá en la hoja de diseño.

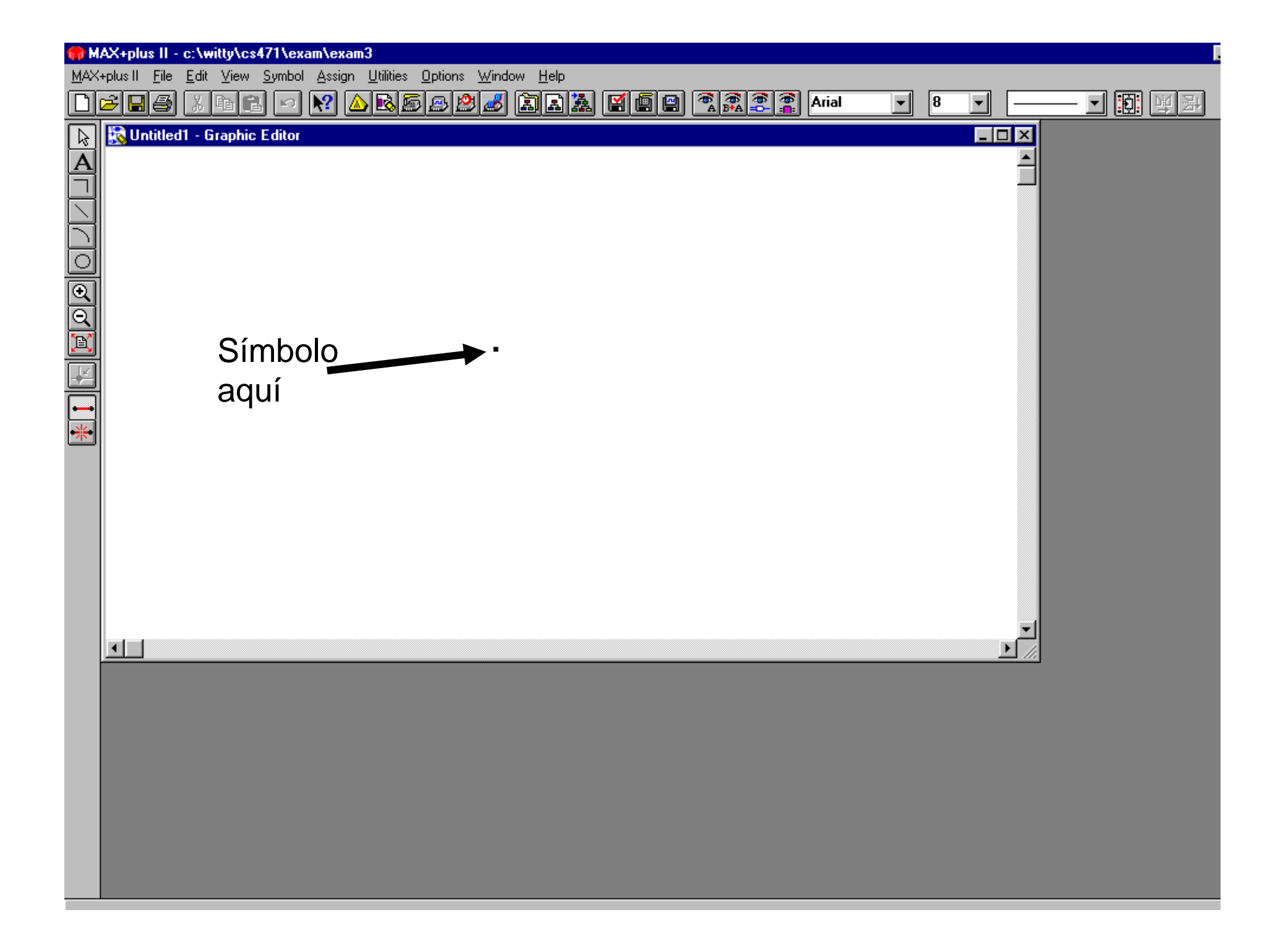

## Colocar un símbolo (cont.)

• Seleccionar *Symbol* del menú principal y entonces seleccionar la opción *enter symbol.*

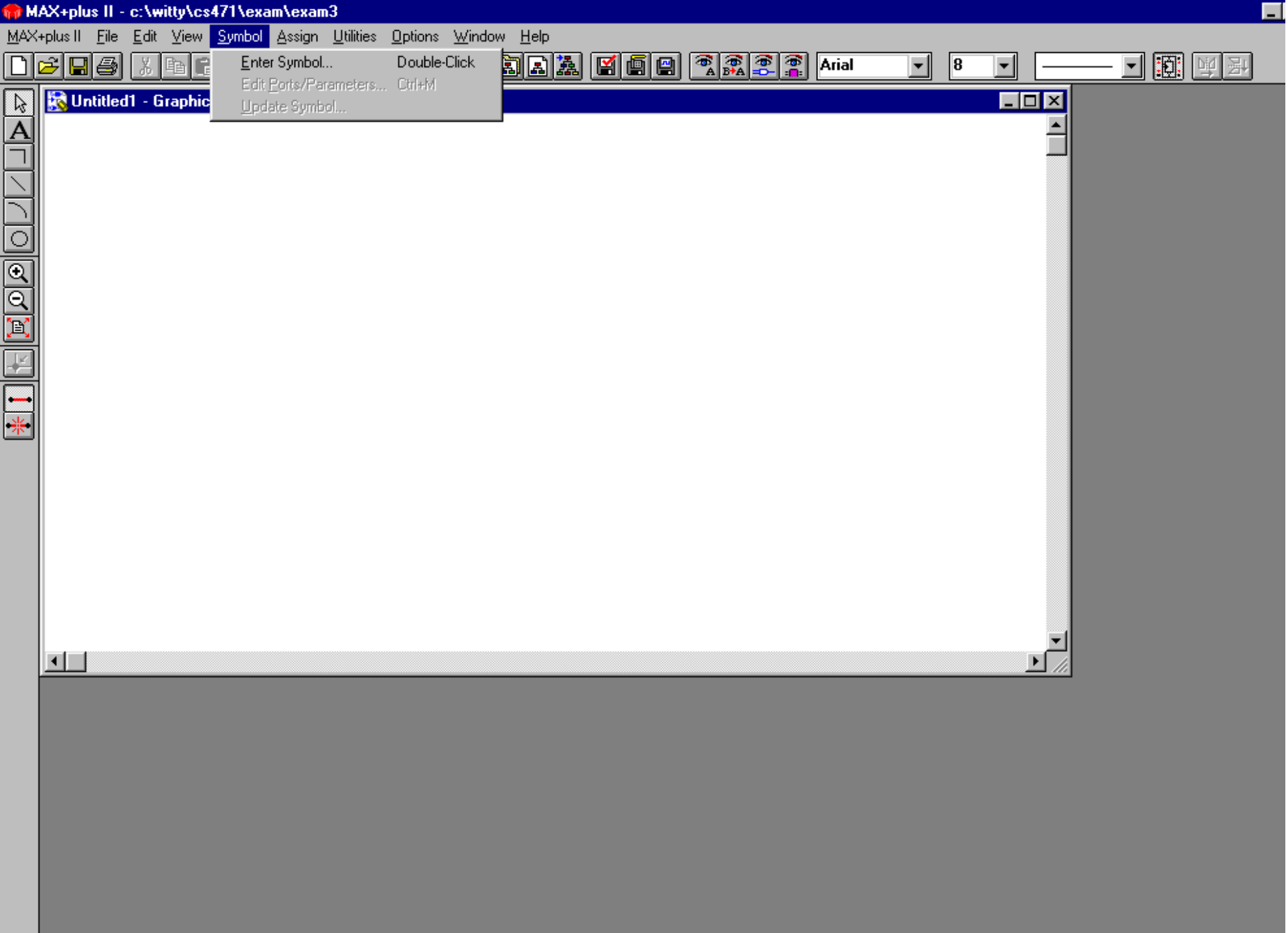

## Colocar un símbolo (cont.)

- Un vez que aparezca la ventana de diálogo desplegada te pregunta por el nombre del símbolo, escribe OR2 en la casilla del nombre y pulsa OK.
- También puedes explorar la librería como se indica en la transparencia siguiente.

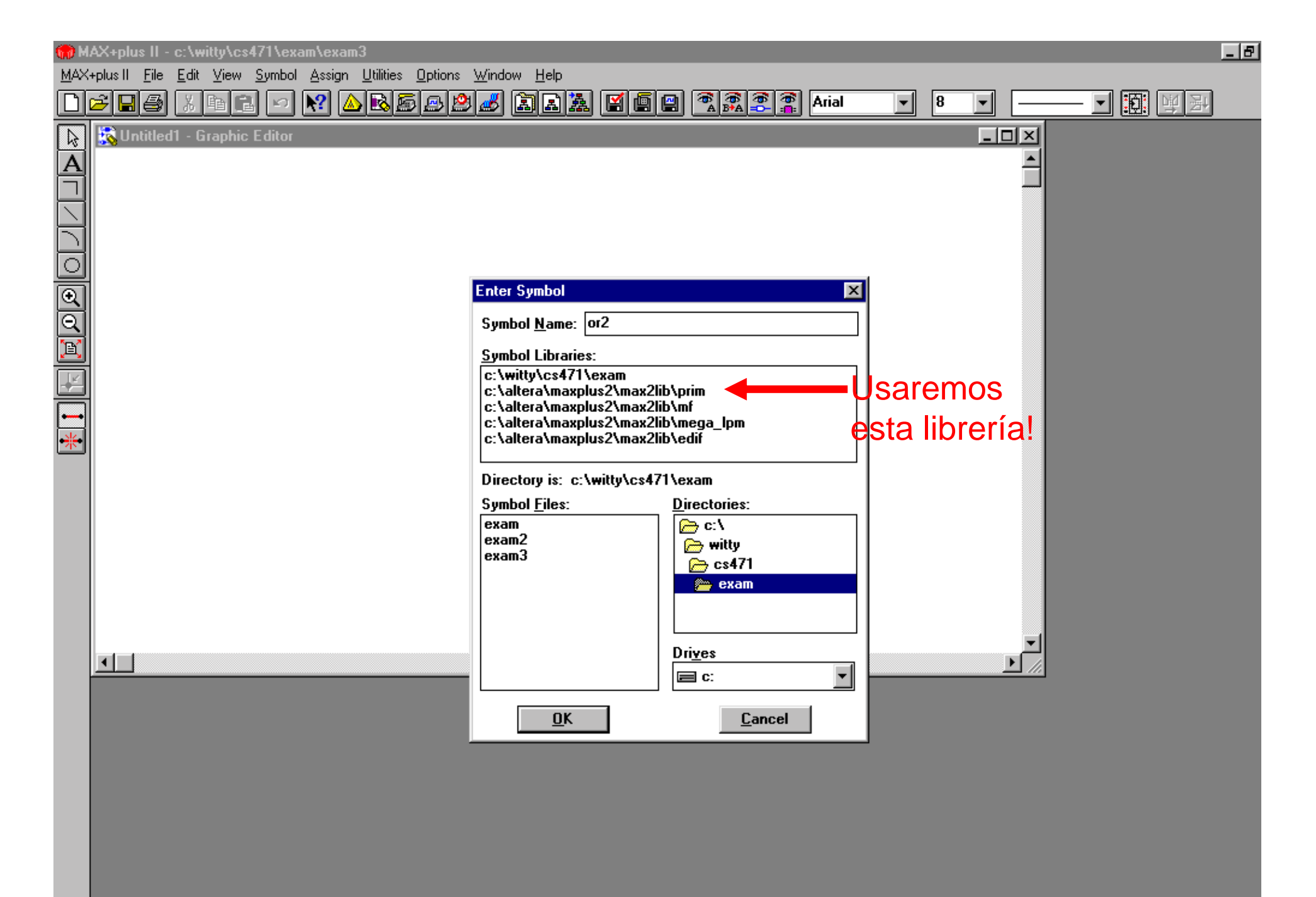

For Help on this dialog box, press F1

## Colocar un símbolo (cont.)

• A continuación deberías ver una puerta OR que has requerido a la librería en el fichero GDF o hoja de diseño. Dicha puerta tiene dos entradas y una salida.

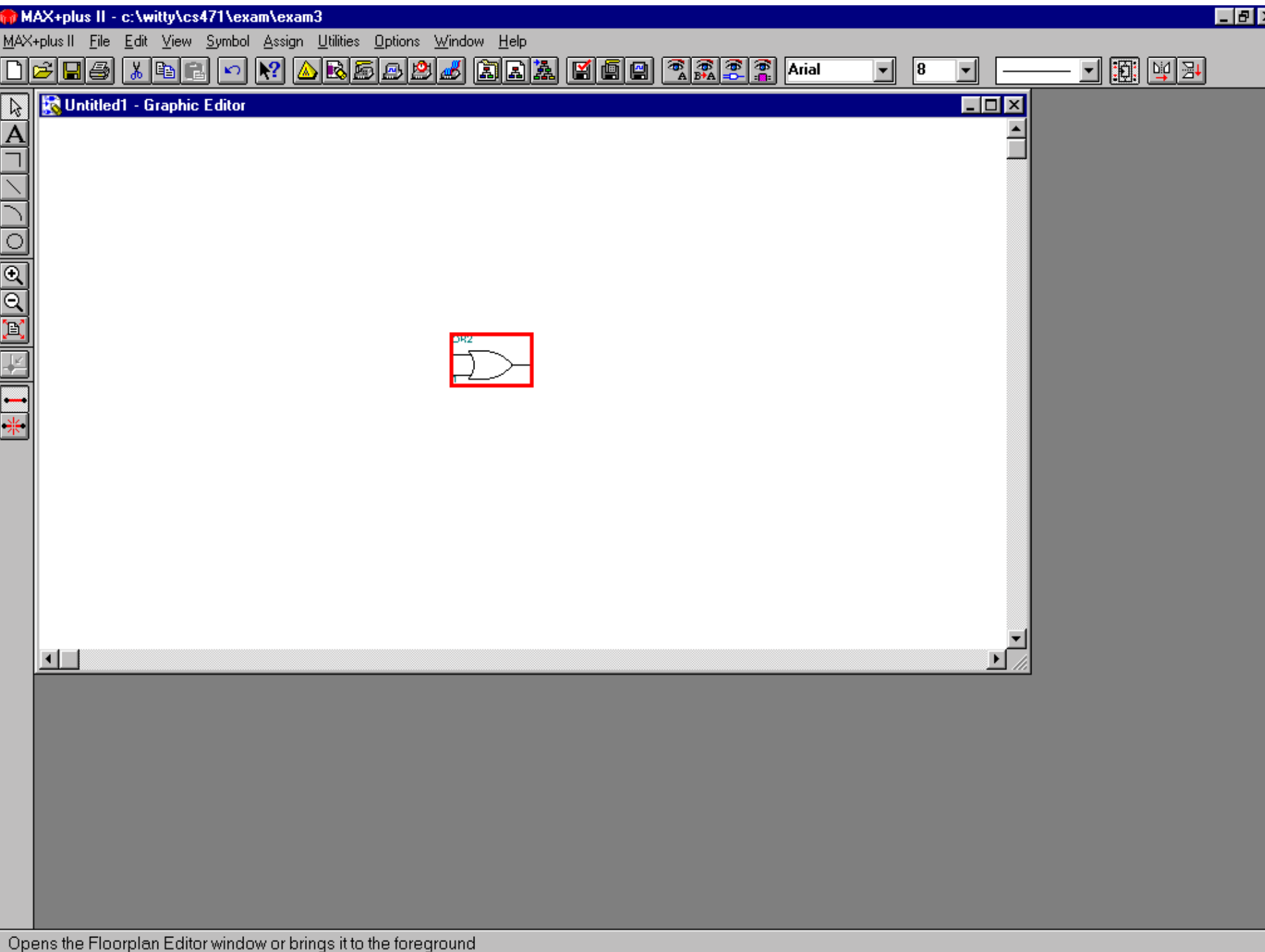

## Poner las Entradas y salidas (I/O)

- En este Punto necesitamos poner las entradas y las salidas del símbolo. El proceso es igual al que seguimos anteriormente para colocar la puerta OR2, excepto que esta vez en lugar de OR2 debes usar como nombre de símbolo "input" y "output".
- Inténtalo sin mi ayuda

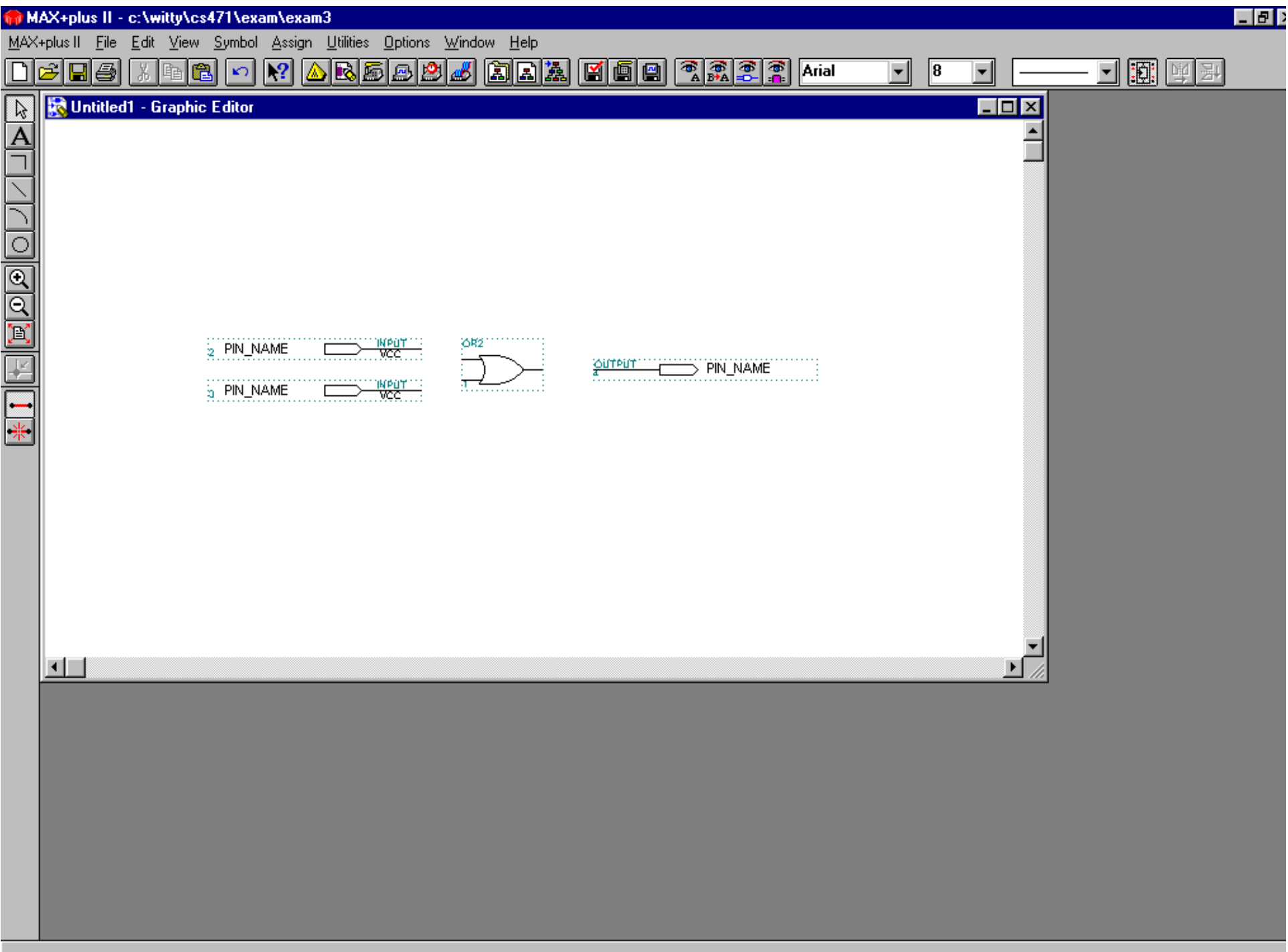

#### Conectando los terminales

- Puedes hacer las conexiones simplemente arrastrando el ratón, botón izquierdo pulsado, de un componente a otro, o bien cableando.
- Por ejemplo ver la siguiente transparencia para una ilustración gráfica. La línea roja es la línea de conexión.

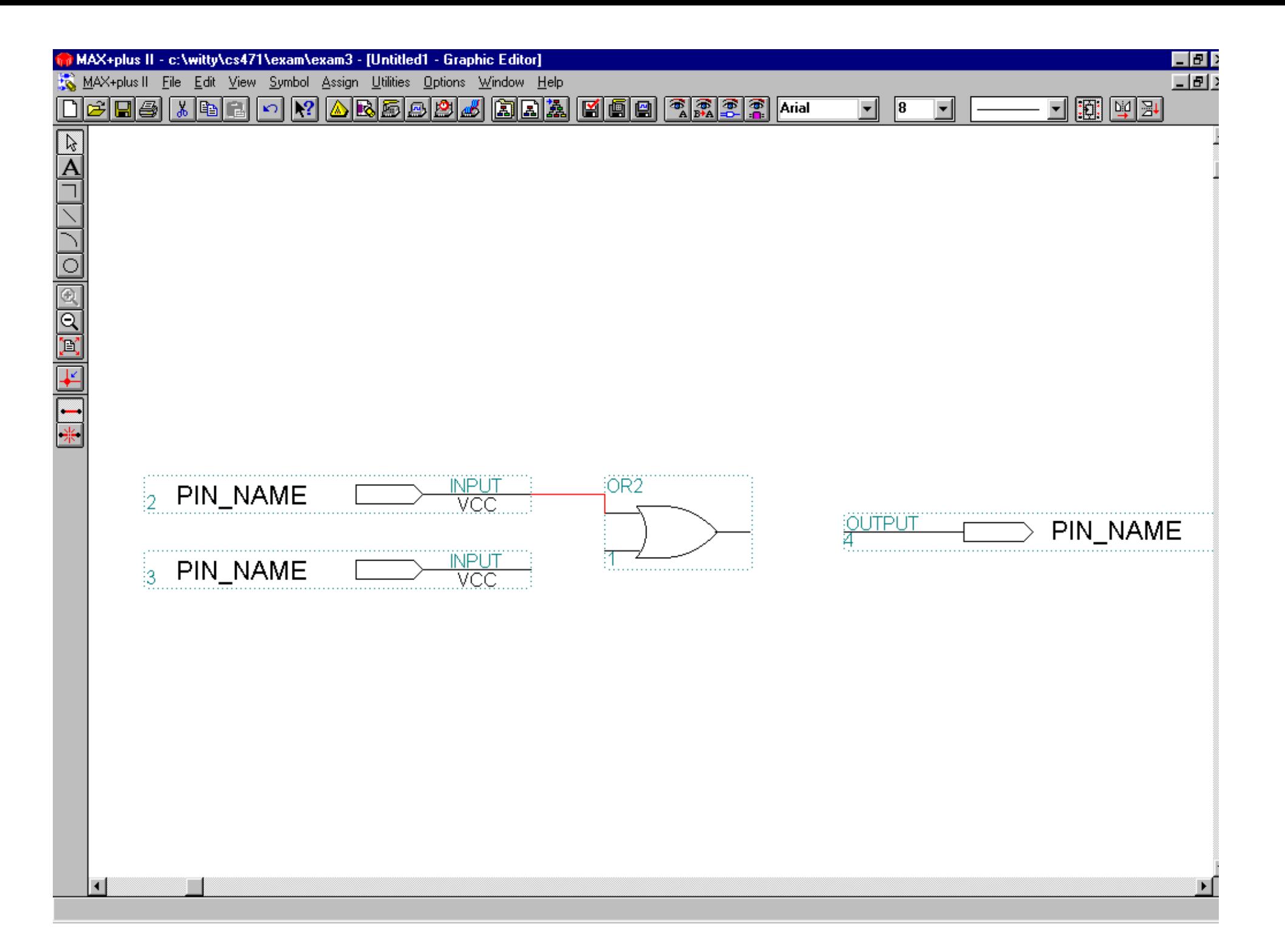

Asignar nombre a los componentes

- Para asignar nombre a los componentes hacer doble click sobre el nombre . Cuando el nombre se sobre salte escribir el nuevo.
- Ver las siguientes tres transparencias.

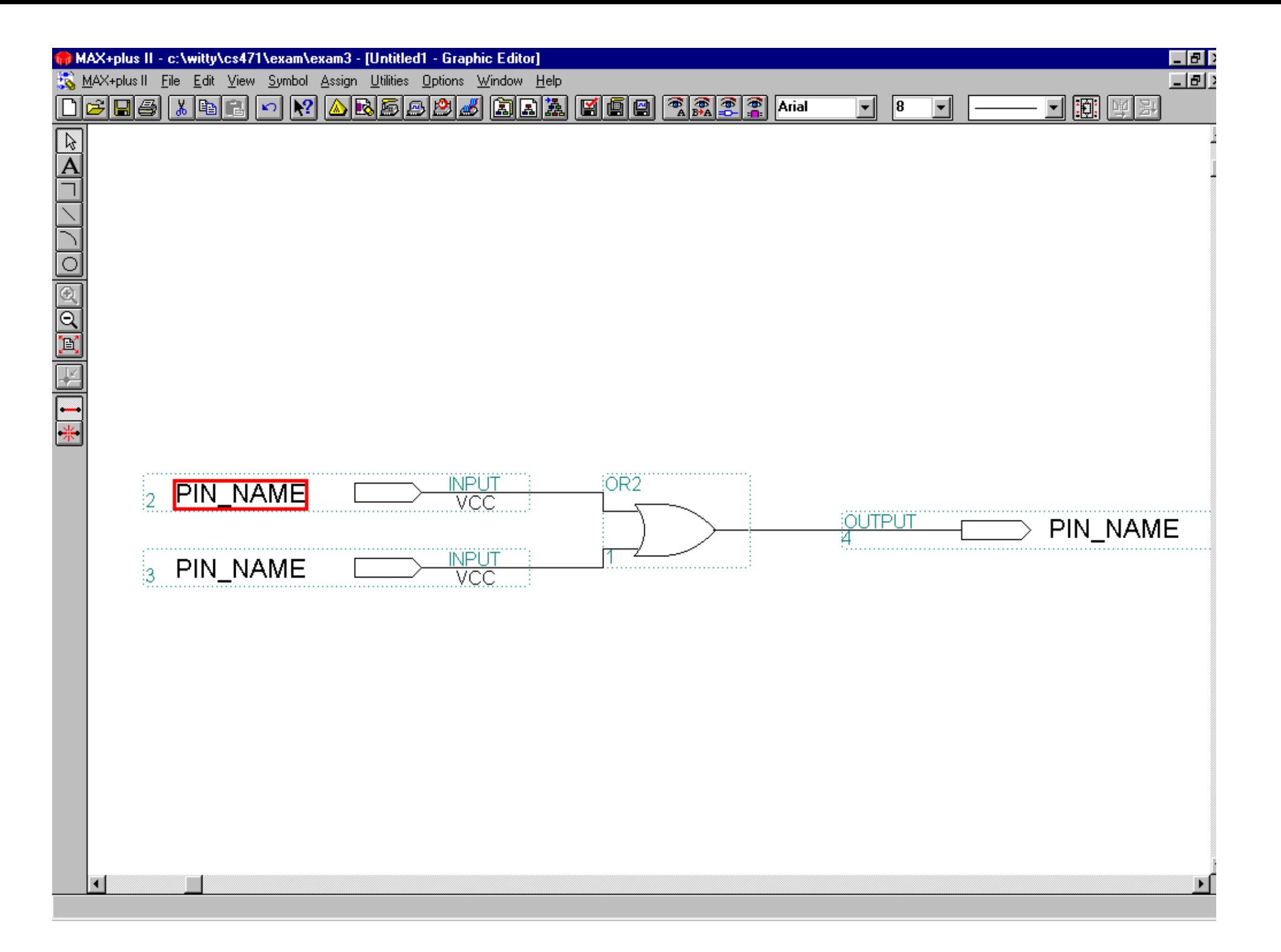

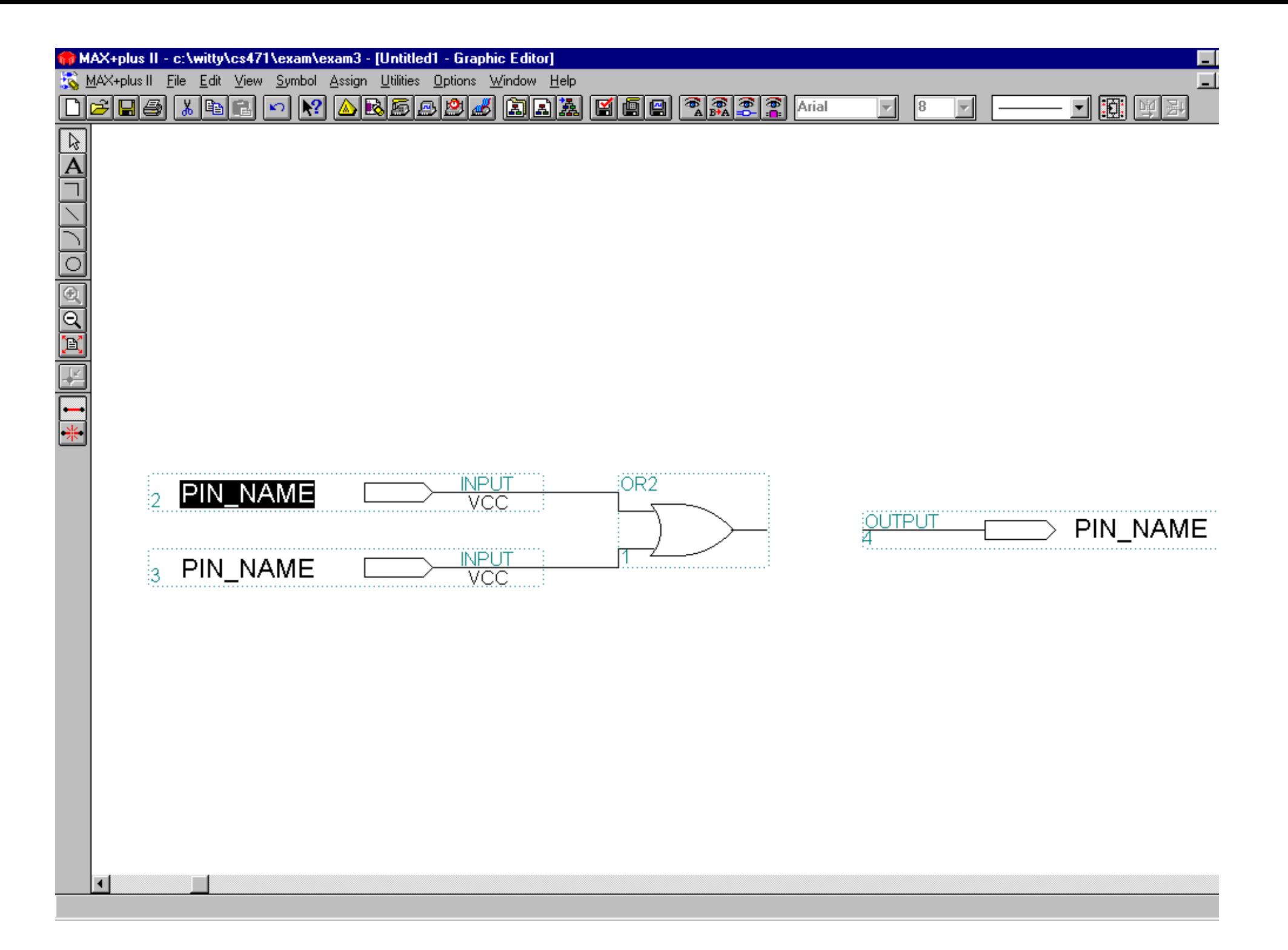

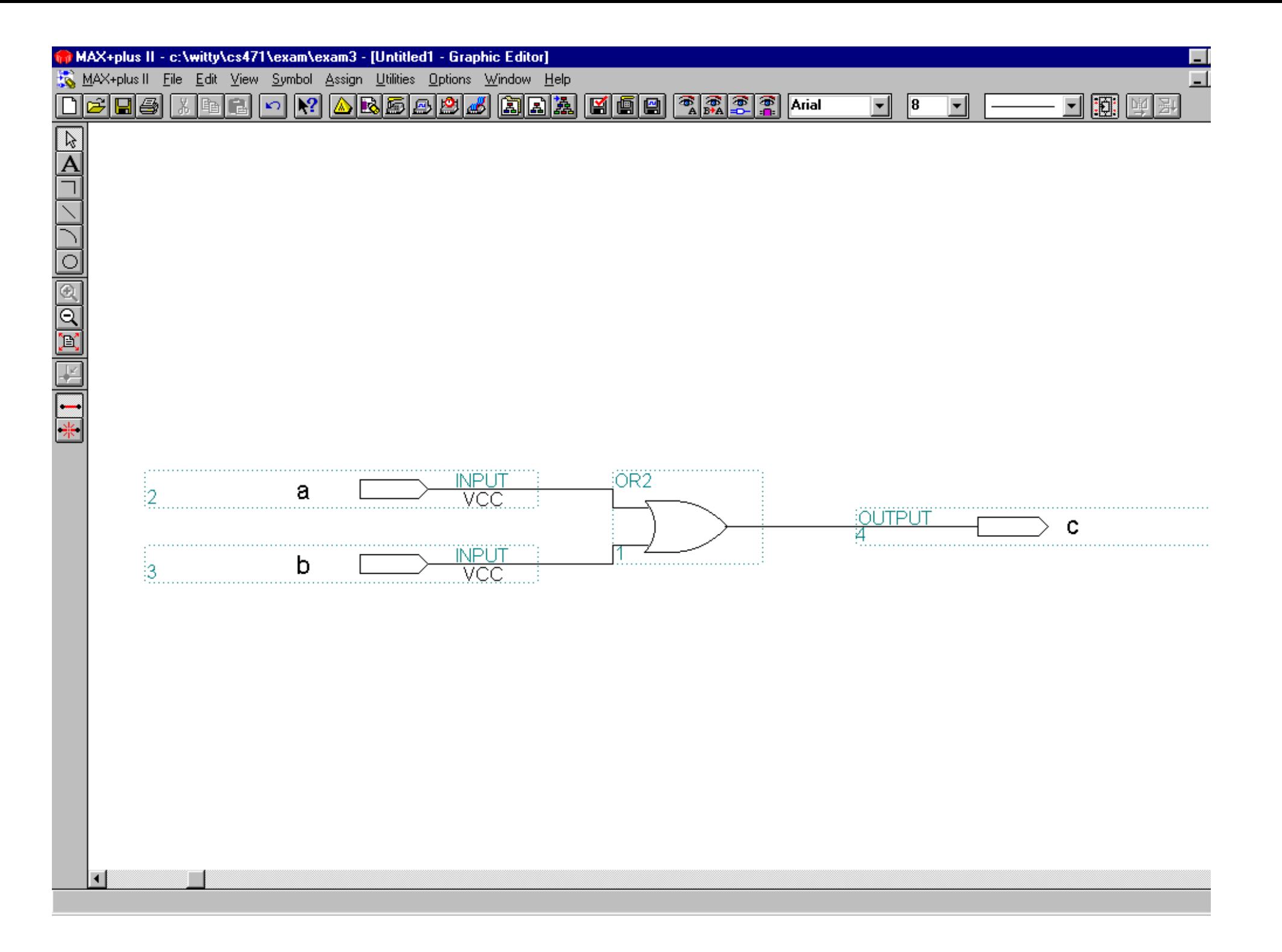

#### Salva tu trabajo

- Ir al menu "*file"* y seleccionar "*save*". Especificar un nombre del diseño.
- Ir otra vez al menú file y seleccionar "*project*", y entonces seleccionar "*set project to current file*".

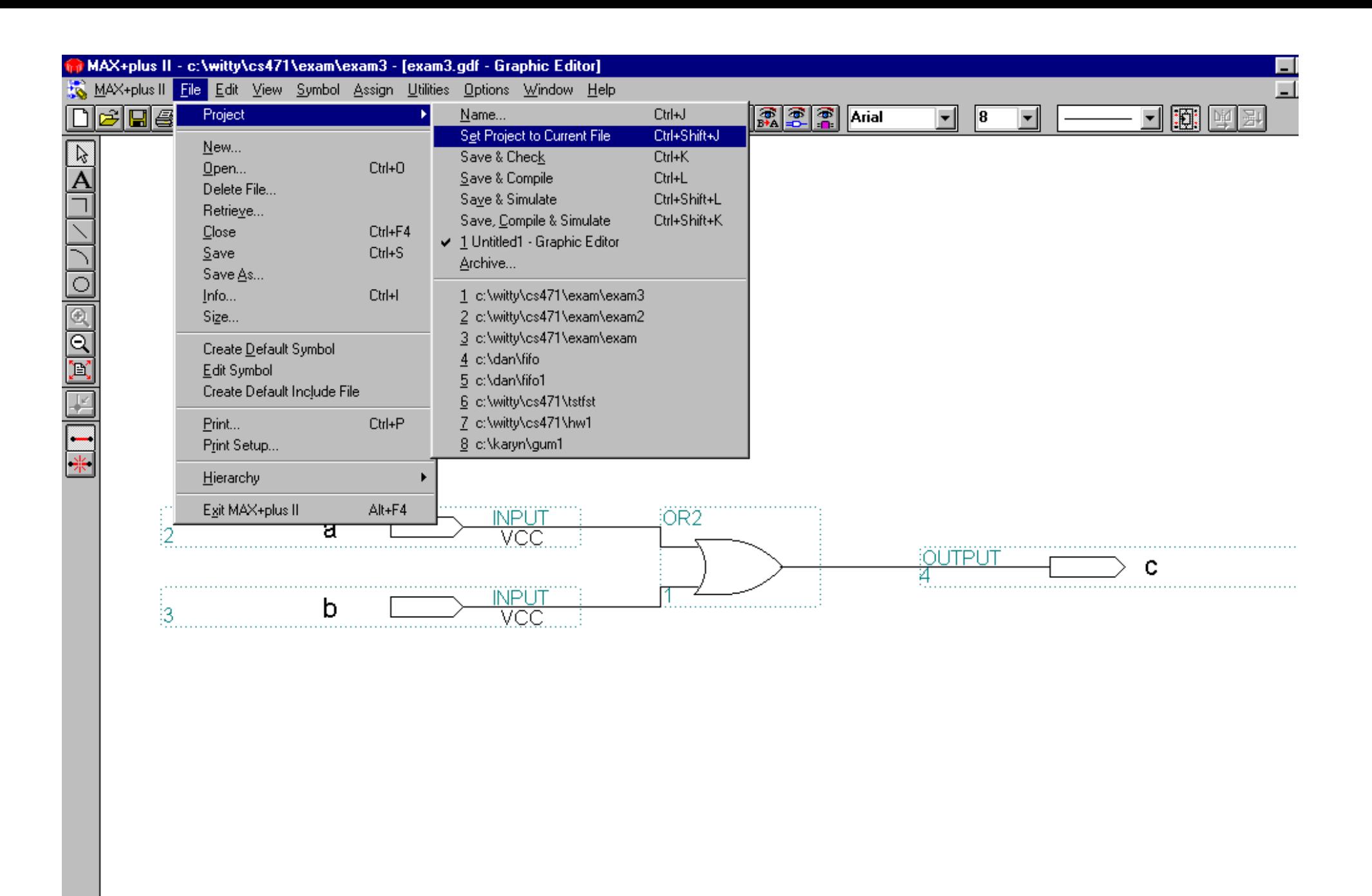

Changes the project name to the name of the current file

 $\blacksquare$ 

#### Compilando tu Diseño

- Ir Al menú MAX + PLUS II y seleccionar "*Compiler*". Cuando veas una ventana de dialogo selecciona "*start"*.
- Cuando la compilación termine, aparecerá otra donde se escriben los mensajes de compilación.

## Configuración del Compilador

• Seleccionar "*Functional SNF Extractor*" en el menú Processing Para evitar efectos de tiempo.

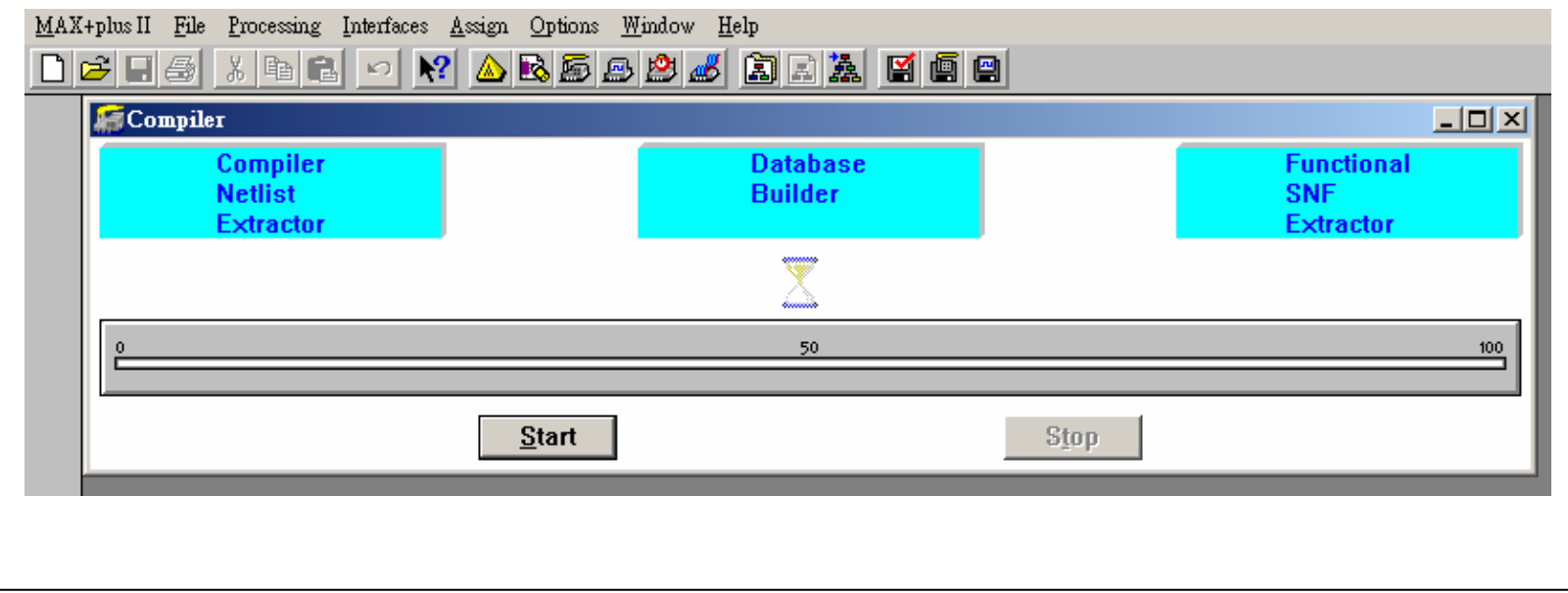

### Simulación

- Necesitas realizar la simulación sobre un fichero ".scf". Este fichero es creado mediante el editor de formas de ondas.
- Ir al menú principal y selecciona new.
- Seleciona la opción *waveform editor file*.
- Click OK.

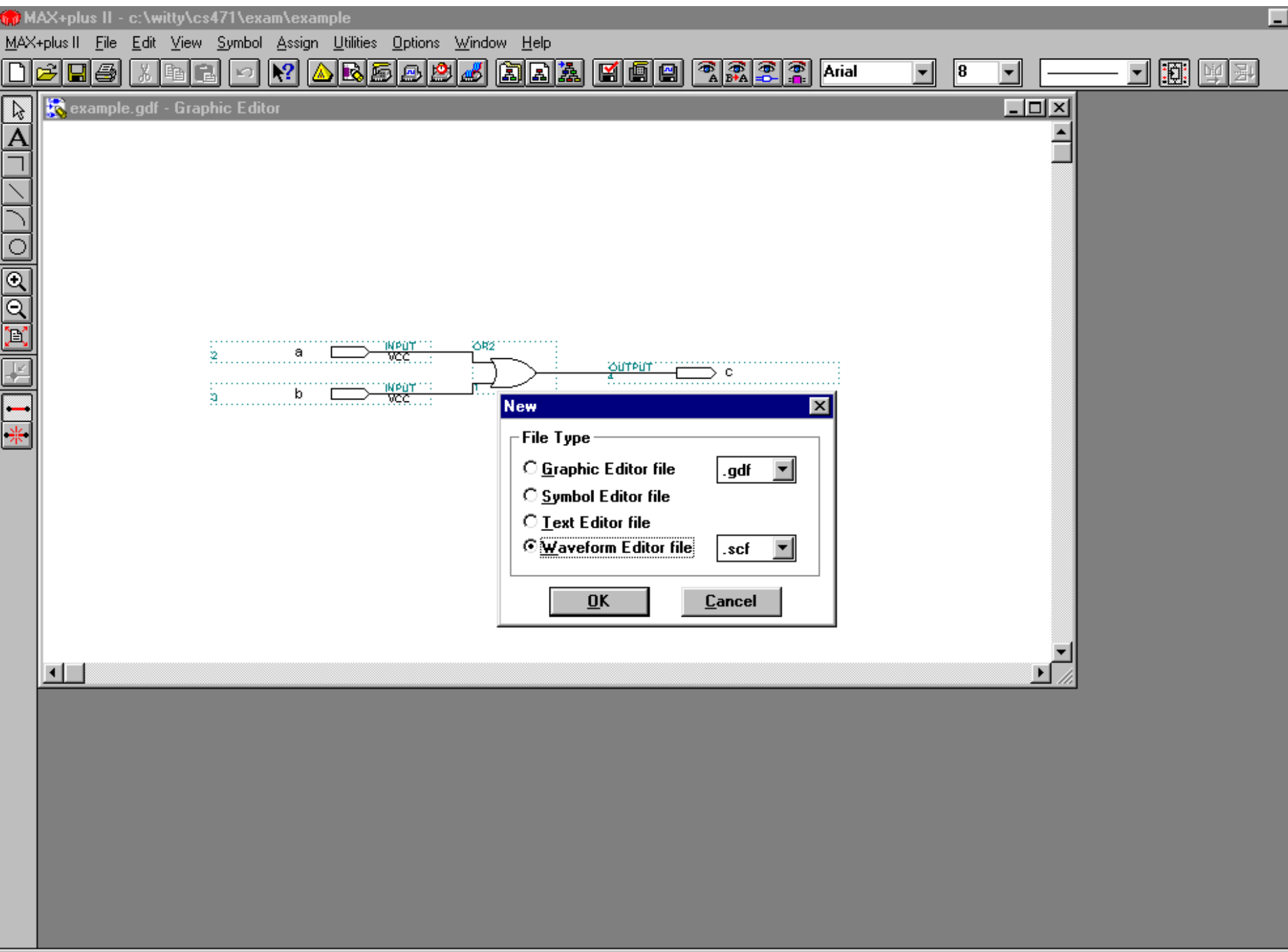

For Help on this dialog box, press F1

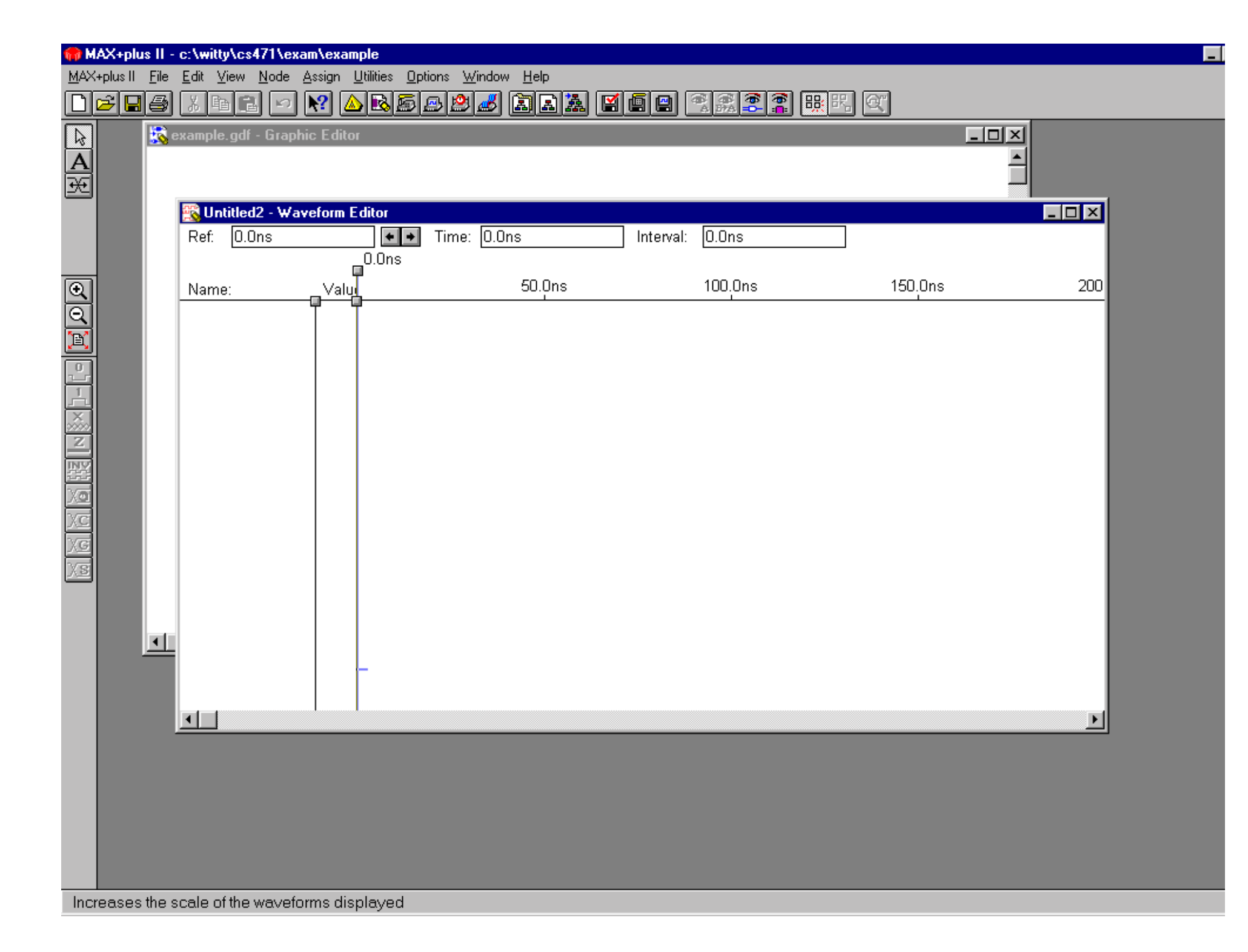

- IR al menú "node" y seleccionar "*enter node from SNF*…". Veras una ventana de dialogo desplegada, seleccionar *list*.
- Inmediatamente verás todas las señales disponibles en la caja de la izquierda. Puedes elegir la o las señales quieras. Para este ejercicio necesitas todas las señales (ver las tres transparencias siguientes).

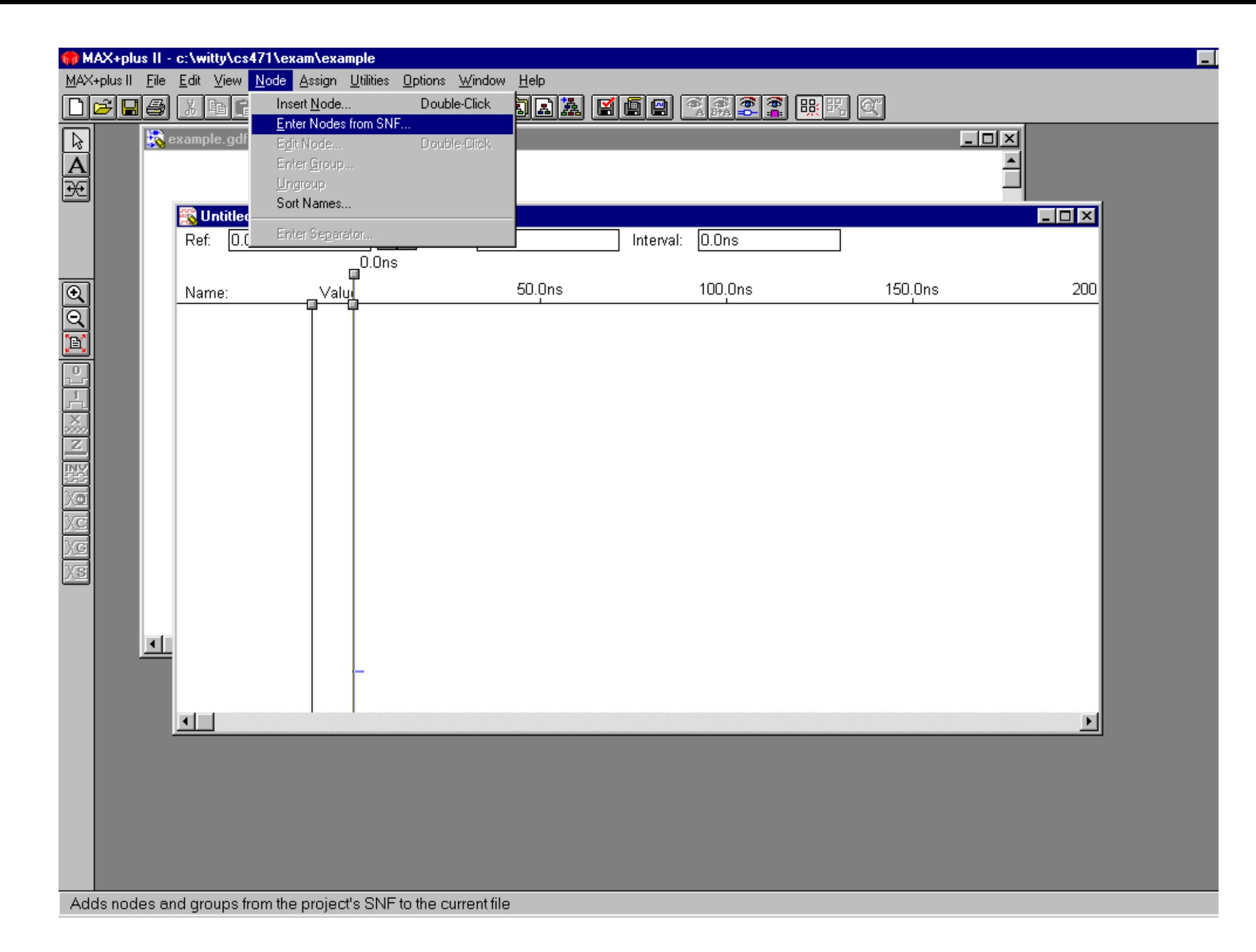

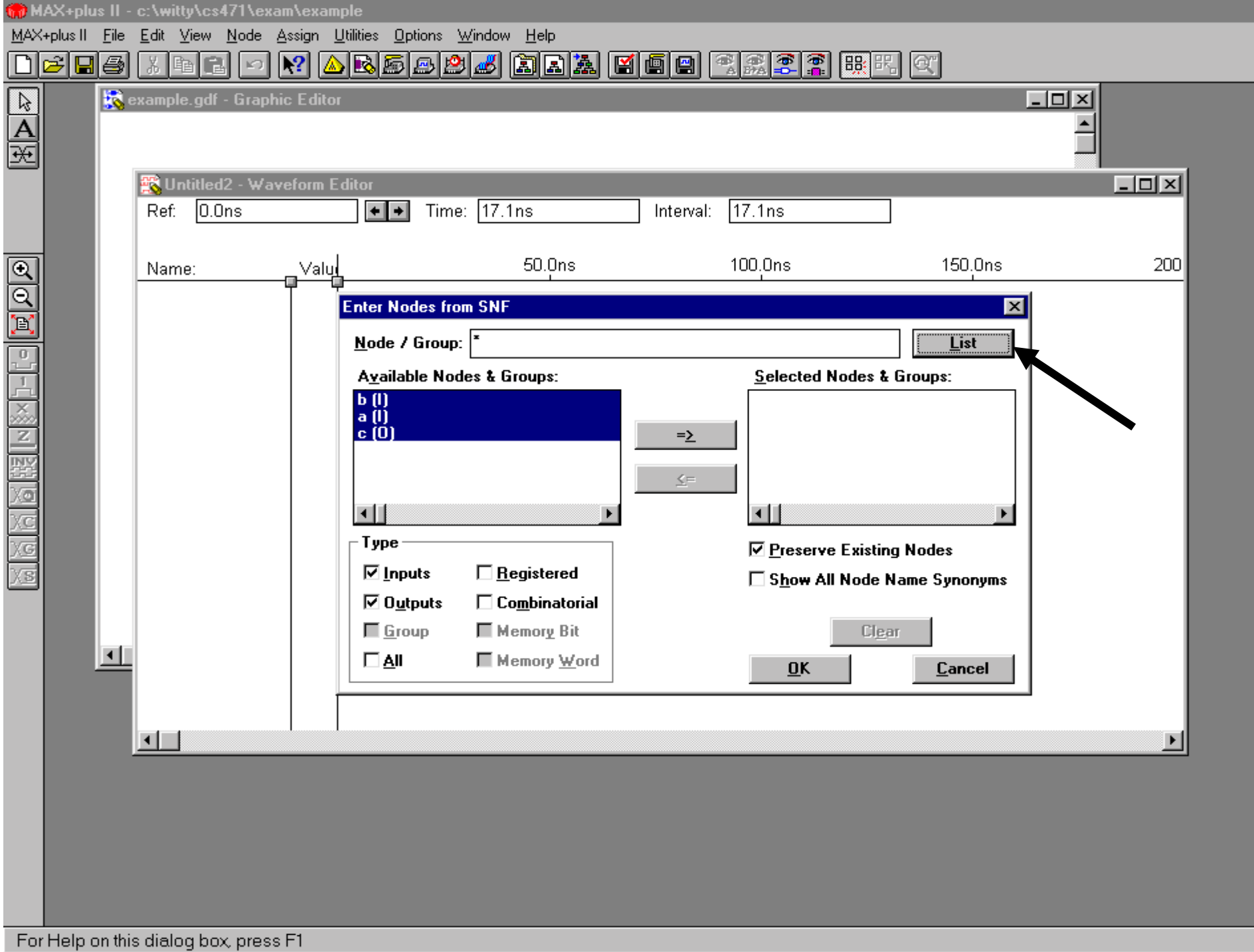

- Seleccionar las como sigue
	- click sobre la señal
	- $\mathcal{L}_{\mathcal{A}}$  , and the set of  $\mathcal{L}_{\mathcal{A}}$  , and the set of  $\mathcal{L}_{\mathcal{A}}$  Usa el símbolo => para mover la señal elegida a la caja de la derecha.
	- Cuando todas las señales estén seleccionadas, haz click el botón OK.

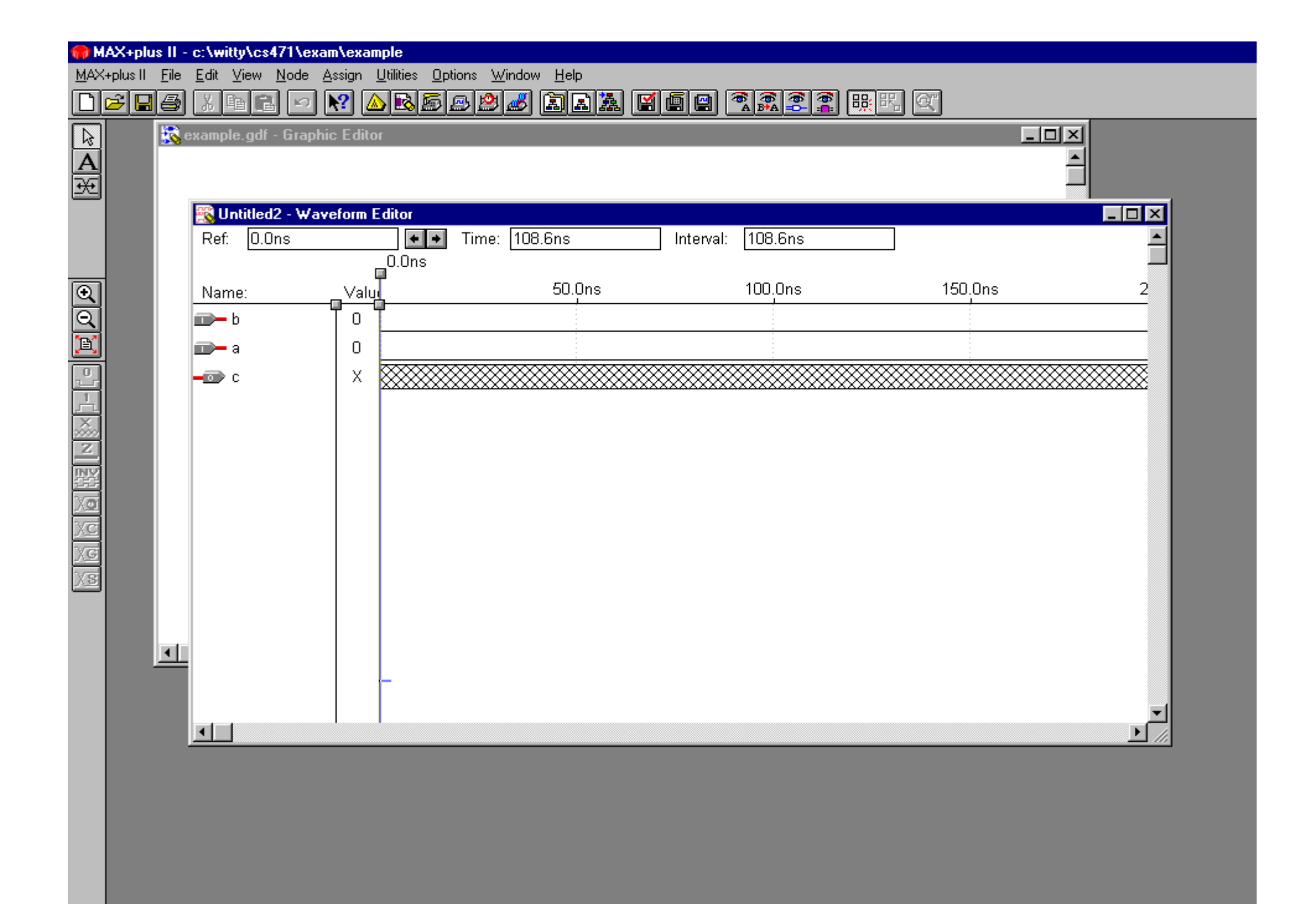

- Tu puedes manipular las formas de onda simplemente pulsando y arrastrando el ratón en los intervalos que desees. Este intervalo debería entonces aparecer sobre saltado.
- Ir a los botones de manipulación de formas de ondas y asignarle un valore de '0' o '1' al intervalo.

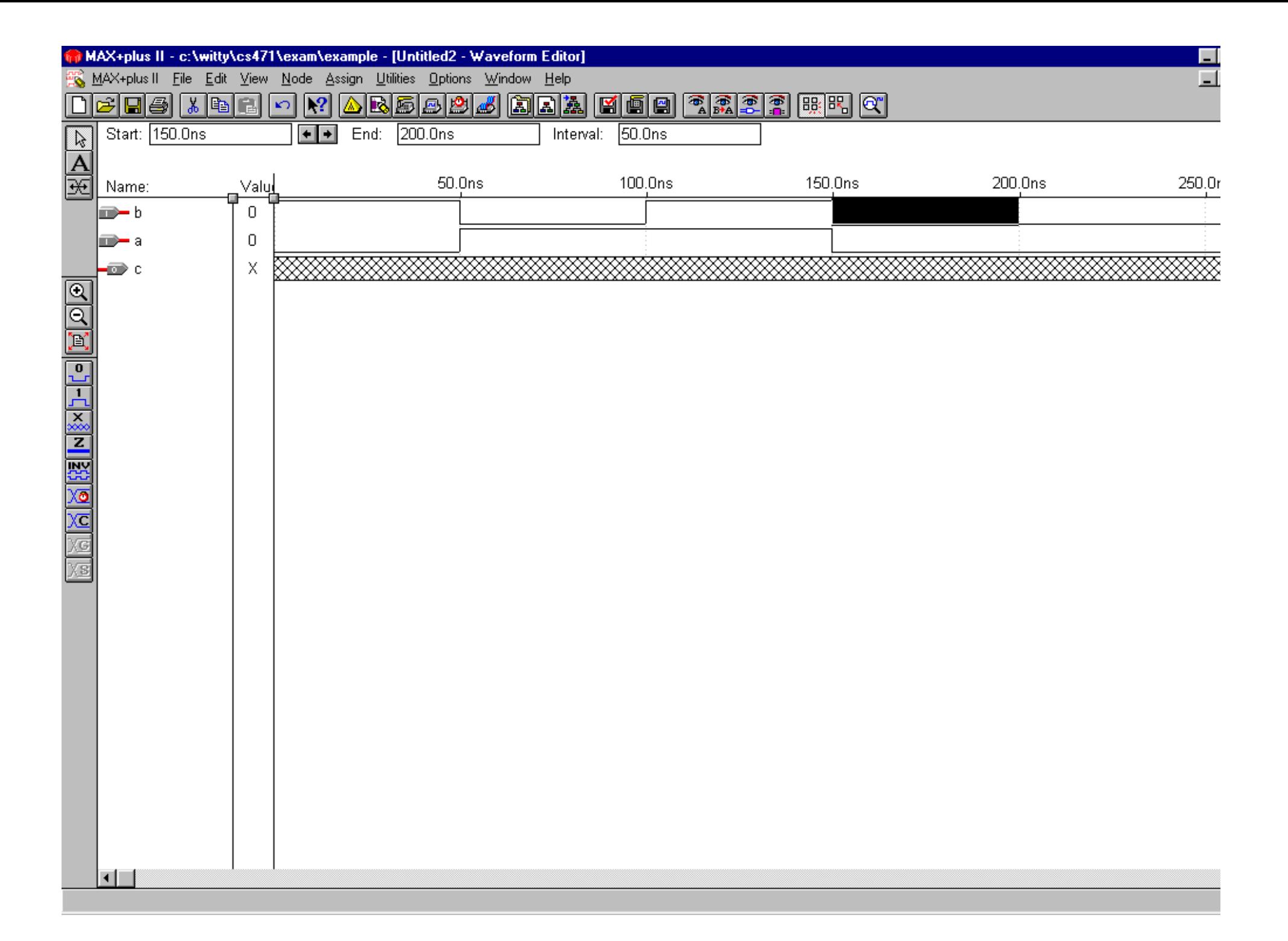

- Ir al menú file y seleccionar *save*.
- La opción salvar automáticamente le asigna un nombre que coincide con el proyecto.
- Pulsa OK.

![](_page_36_Figure_0.jpeg)

For Help on this dialog box, press F1

- IR al menú MAX+PLUS II y seleccionar "*simulator*".
- Click el botón "*start*" cuando aparezca la ventana de diálogo.
- Una vez la simulación esté terminada una ventana aparecerá pulsar el botón OK.
- Pulsa el botón "*Open SCF*" Para ver el resultado de la simulación.

![](_page_38_Figure_0.jpeg)

Opens the Simulator window or brings it to the foreground

![](_page_39_Picture_1.jpeg)

![](_page_40_Picture_2.jpeg)

![](_page_41_Figure_0.jpeg)

## Ejercicio

- Implementar un semisumador aritmético que viene dado por las siguientes ecuaciones lógicas:
	- $-$  S = A XOR B
	- COUT = A AND B